## How to install ZOOM

NOTE: To Install to a Mac computer or laptop - Please click this link. [Zoom for Mac Installation](https://support.zoom.us/hc/en-us/articles/203020795-How-To-Install-on-Mac?mobile_site=true#:%7E:text=%20Instructions%20%201%20Permissions%20to%20install.%20Click,Mac%20OS%2010.14%20Mojave%20and%2010.15...%20More) for instructions.

Below are the instructions for installing to a Windows 7 or 10, or a Chromebook.

1. Open your browser. Go to [https://zoom.us/download#client\\_4meeting](https://zoom.us/download#client_4meeting) and click the DOWNLOAD button for ZOOM CLIENT FOR MEETINGS. Ignore the other options. Zoom Client for Meetings is what you want.

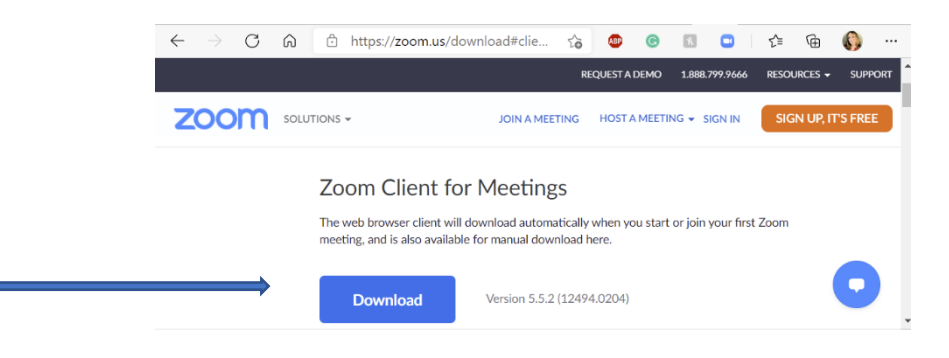

**2.** Locate the downloaded file in your browser and start the installation. See below for instructions. They vary depending on your browser: Edge, Chrome or FireFox. (You may also install to a Mac – see page 2)

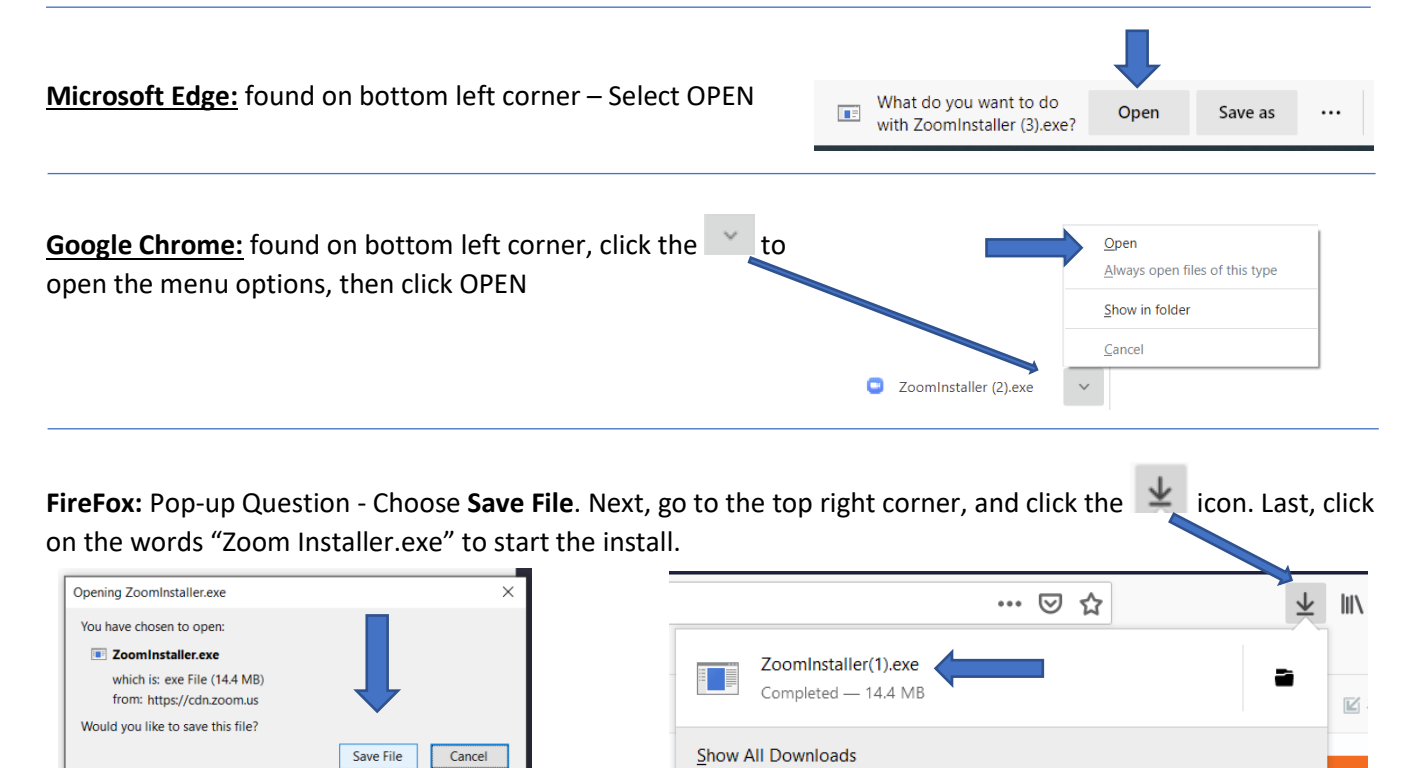

- **3.** If you see a popup window asking, "Do you want to allow this app to make changes to your device?". Answer YES. The "change to your device" is the addition of the Zoom Software. This is good.
- **4.** A progress bar will display and when finished it will disappear. You have successfully installed Zoom!
- **5.** You may now close your website browser.

## **Zoom is installed. Now What?**

When it is time to join a meeting with your teacher, you will be sent an email with a zoom meeting website link and the time to join the meeting.

At the designated time, open the email and click the link.

The Zoom software you already installed will automatically open and begin the connection to the Zoom meeting.

When Prompted, select the option to join the meeting with AUDIO and VIDEO. In just a moment, the instruction will welcome you to the meeting.

Zoom Instructions - brief summary:

- 1. Install the Zoom Software.
- 2. Receive email from me inviting you to a Zoom Meeting.
- 3. At the scheduled time, click the link in the email to join the Zoom Meeting.
- 4. When prompted, answer YES to "Join with Audio & Video?"
- 5. Within moments, you will be welcomed into the online Zoom Meeting.

I look forward to meeting you soon.

Instructor – Tori Moody

Amador Adult Education Digital Literacy Program amadortechnav@gmail.com 209-418-7033